# **Instructions for using your new adobe connect license:**

Now that you have been issued your license from Adobe Connect Volume Licensing please open the email titled *Your Adobe Connect account info and resources*

This e-mail contains important information regarding your license, support that is available as well as live and on‐demand training resources available to you and your colleagues. Please keep this information in a safe place as you may need it again.

In this email you will see the following information:

**Account Name:** ABCDEFGH

**Account Domain:** aBCDEFGH.adobeconnect.com

**Account Administrator Login:** An email address

# **Account Password:**

XYZI

To activate your license please copy and paste the account domain into a browser window on your PC and the following page should show:

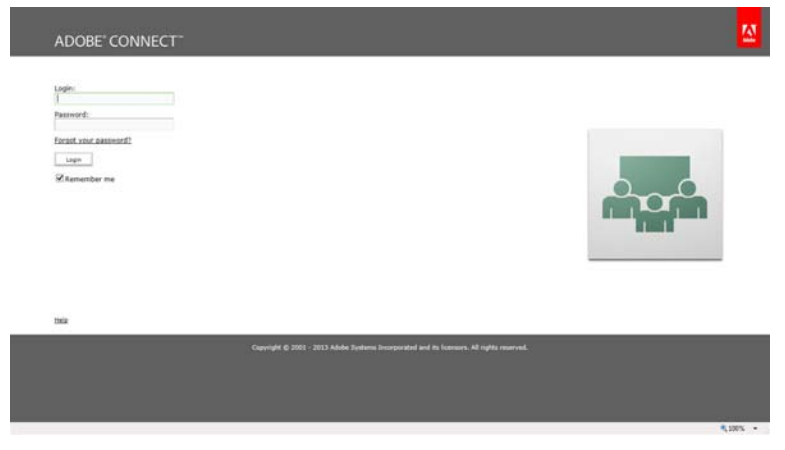

You then need to login with the username and password provided in your adobe license email as per the email. The first time you log in you will be asked to accept the end user license agreement.

You are now logged into Adobe Connect as an administrator.

#### **Assigning Meeting Hosts to this license**

As the administrator you will now see a tab at the top of the adobe connect tool bar with the word "administration". If you click on the account tab below this you will see a summary of your license, which would include named hosts, events managers and any other licenses you may have purchased.

You should note that the Administrator can create new users and groups, can allocate meeting hosts and other licenses to these users and can see all user directories in the system. However, the administrator does not have any rights in regards to meetings and content, unless the Administrator is also assigned one of these system roles. Administrators so not need to be meeting hosts – you can have account administrators who are not meeting hosts.

To make the administrator ( you ) a meeting host:

1. choose users and groups under the administration tab, where you will see the administrators names listed.

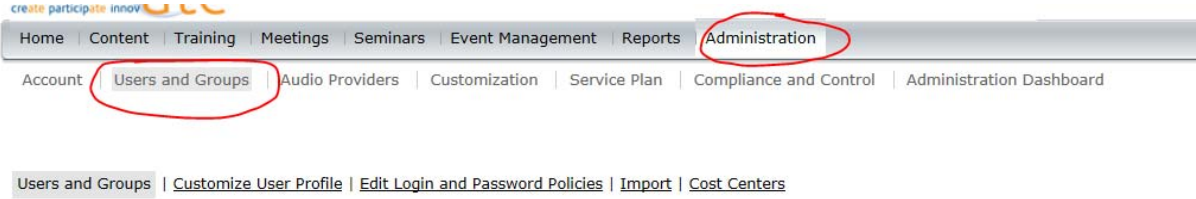

2. where your name is listed please click on this so that a green bar appears across your name and then to the bottom right click "information"

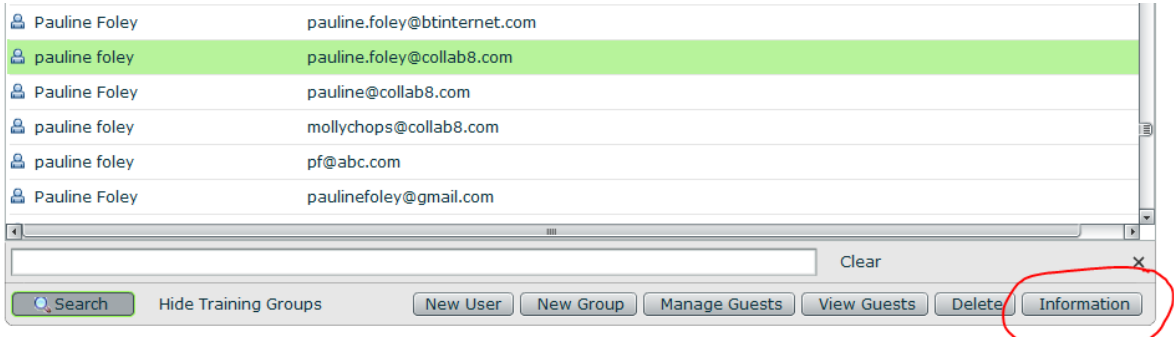

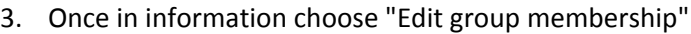

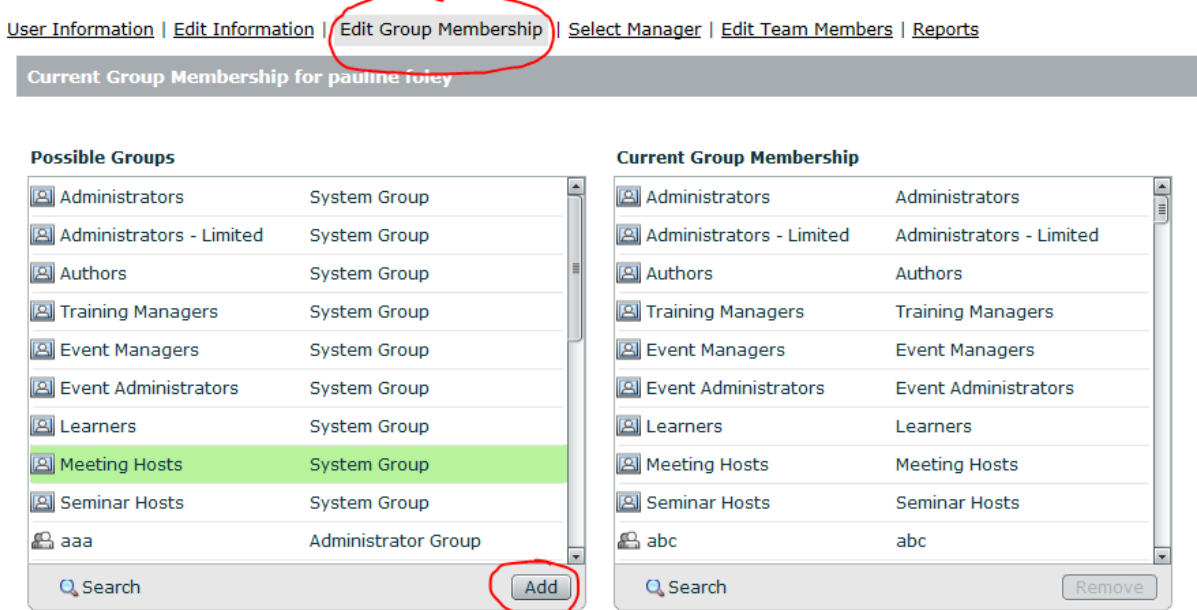

Highlight the word "meeting Host" on the left hand side and click the "add" feature. This will now ensure you are a meeting host of all meetings that you set up.

To set up additional meeting hosts – you must first create them as users and then assign them as meeting hosts. Once the license limit of meeting hosts has been reached you will no longer be able to create any additional meeting hosts unless you increase your license capacity.

Please note that meeting hosts must be named individuals and not be generic or shared user names. There can only be one individual assigned to each meeting host license.

### **Creating Meeting Rooms:**

To Create your meeting rooms go to "Home" tab at the top of the adobe interface and click create new meeting

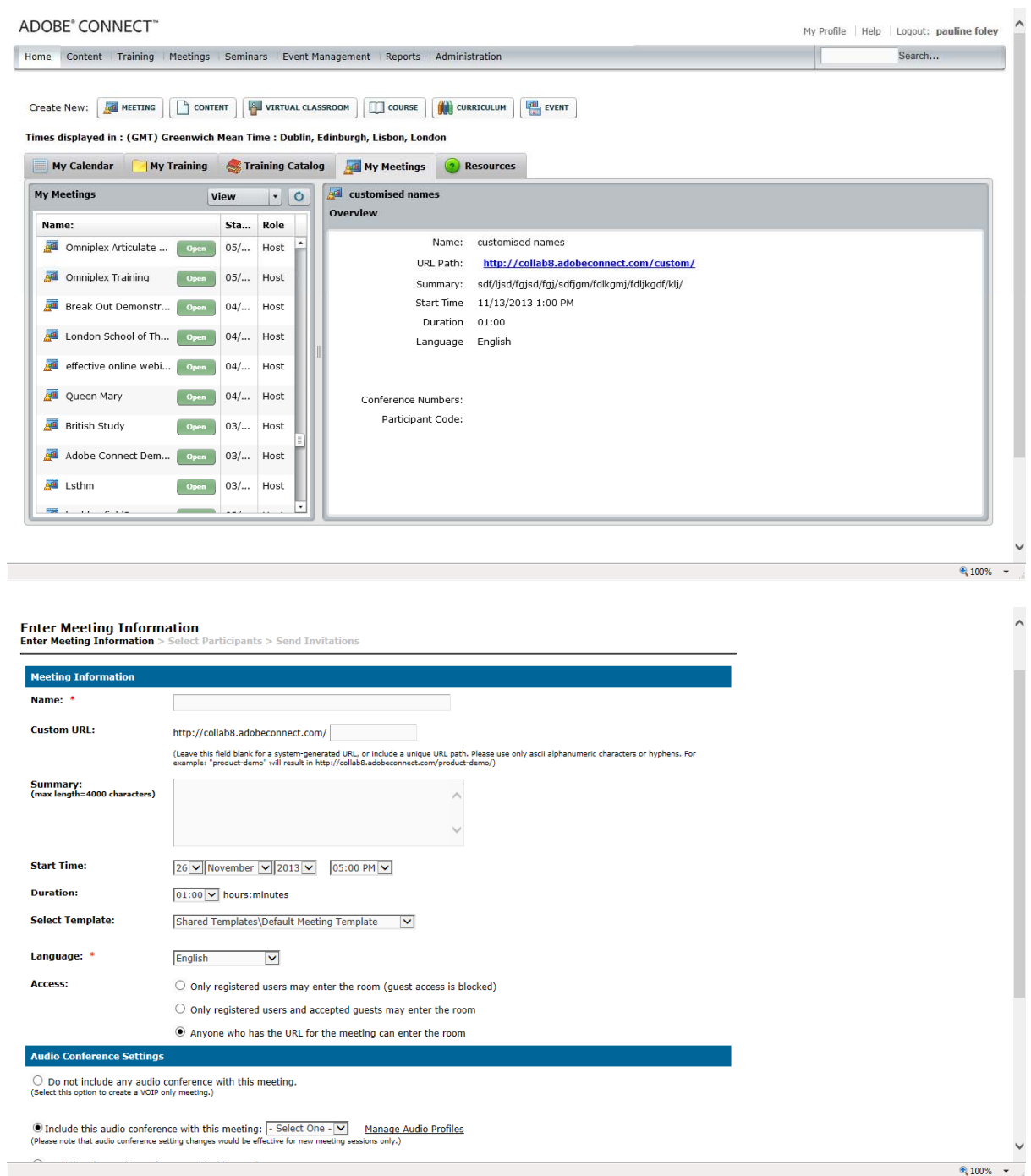

Begin by naming the room and providing a personalised URL which will be shared with any of your colleagues joining your room.

Scroll down and choose the option "anyone who has the URL can enter the meeting room.

### *To add your audio bridge please refer to the user guide also sent along with this*

Click finish

This room will now appear on your home page with an Open tab to the right of it

## *For further instructions on using your meeting room please refer to the quick user guide we have also included.*

#### **To brand your account:**

Choose "administration" and then "customisation"

To brand the login page choose "customise login" and insert your company banner logo when prompted

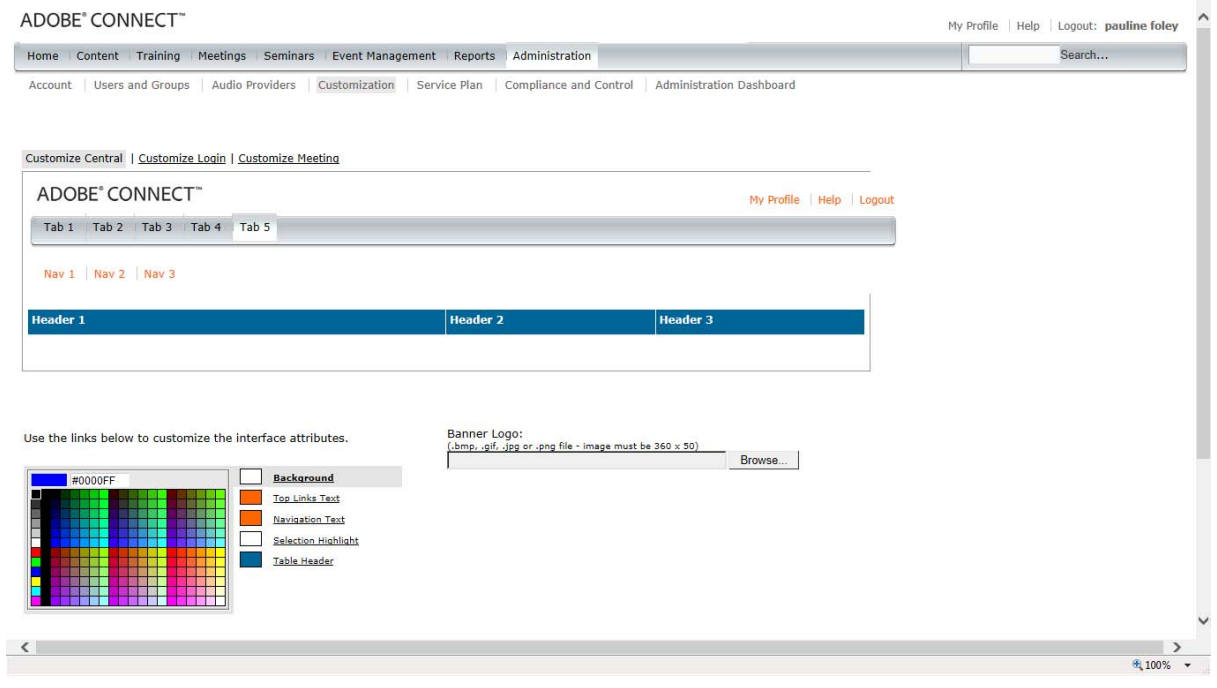

To brand a meeting room with your own company colours choose "customise meeting" and from there you will see a list of areas that can have there colour chnages to fall more in line with your own company colours

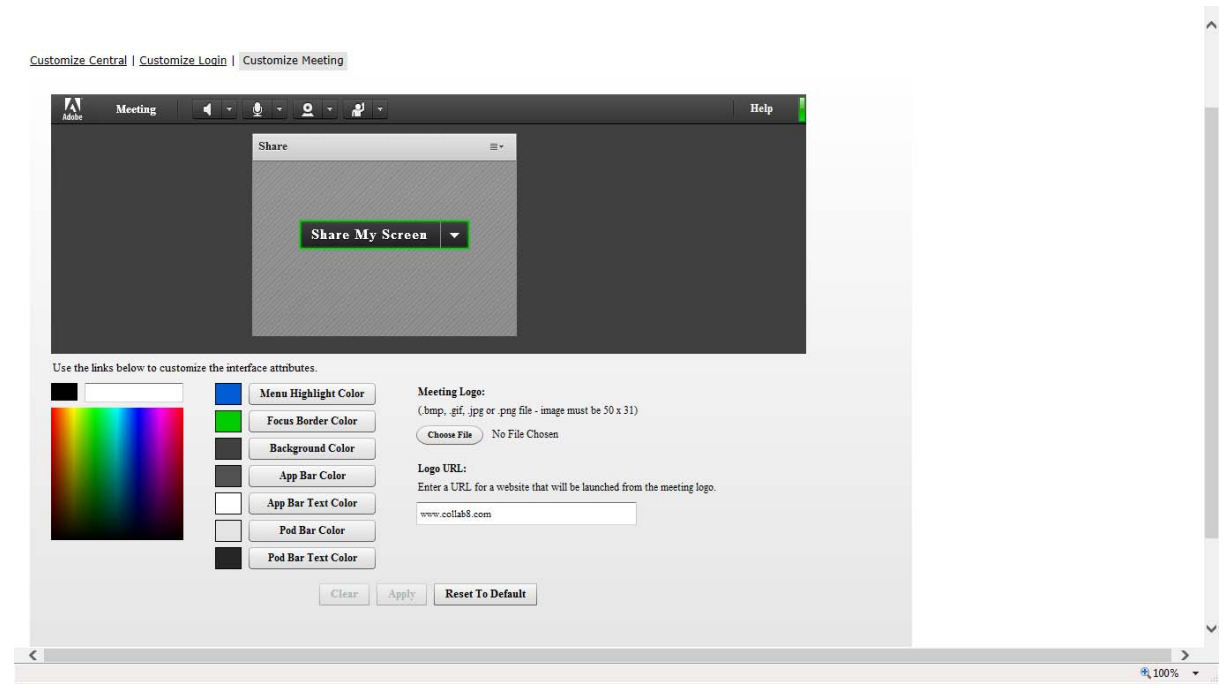